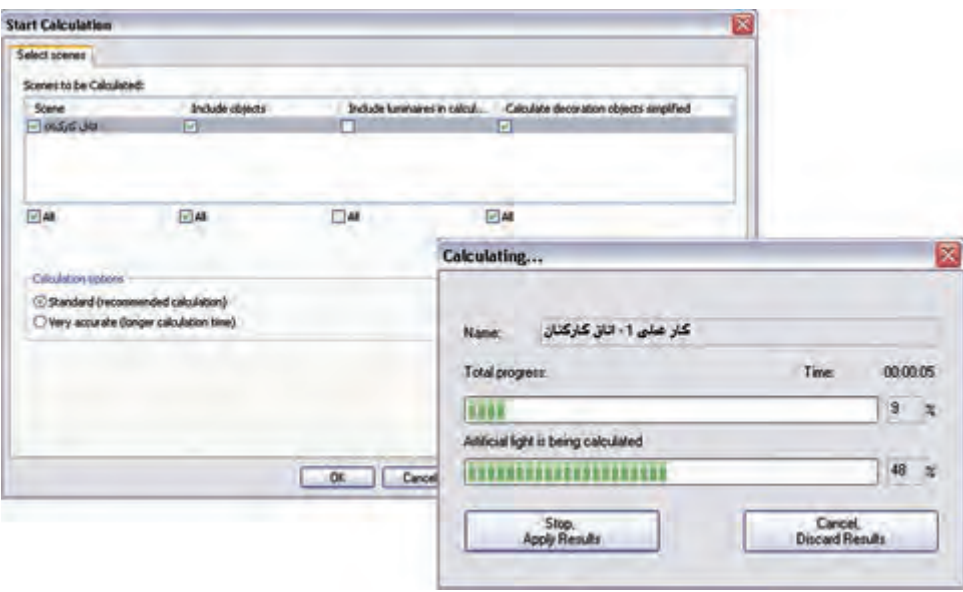

شکل ۵۱-۱

شما میتوانید نتیجۀ شبیه سازی محاسبۀ روشنایی این اتاق را مشابه )شکل 1-52( مشاهده کنید.

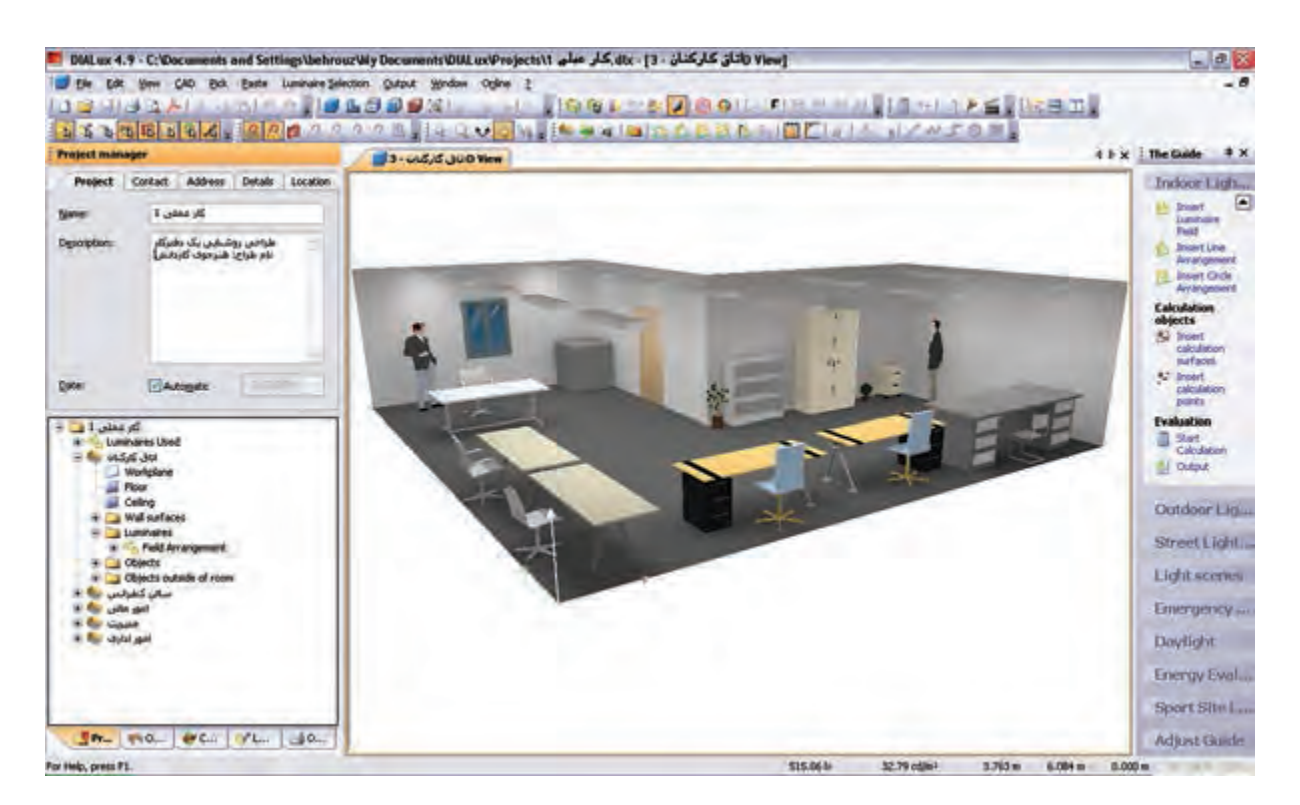

 $1-\Delta Y$  شکل

در این نرمافزار، عالوه براینکه می توانید شبیه سازی محاسبات خود را به صورت سه بعدی ببینید، می توانید با گرفتن خروجی تمامی جزئیات محاسبه روشنایی خود را به صورت پرینت داشته باشید

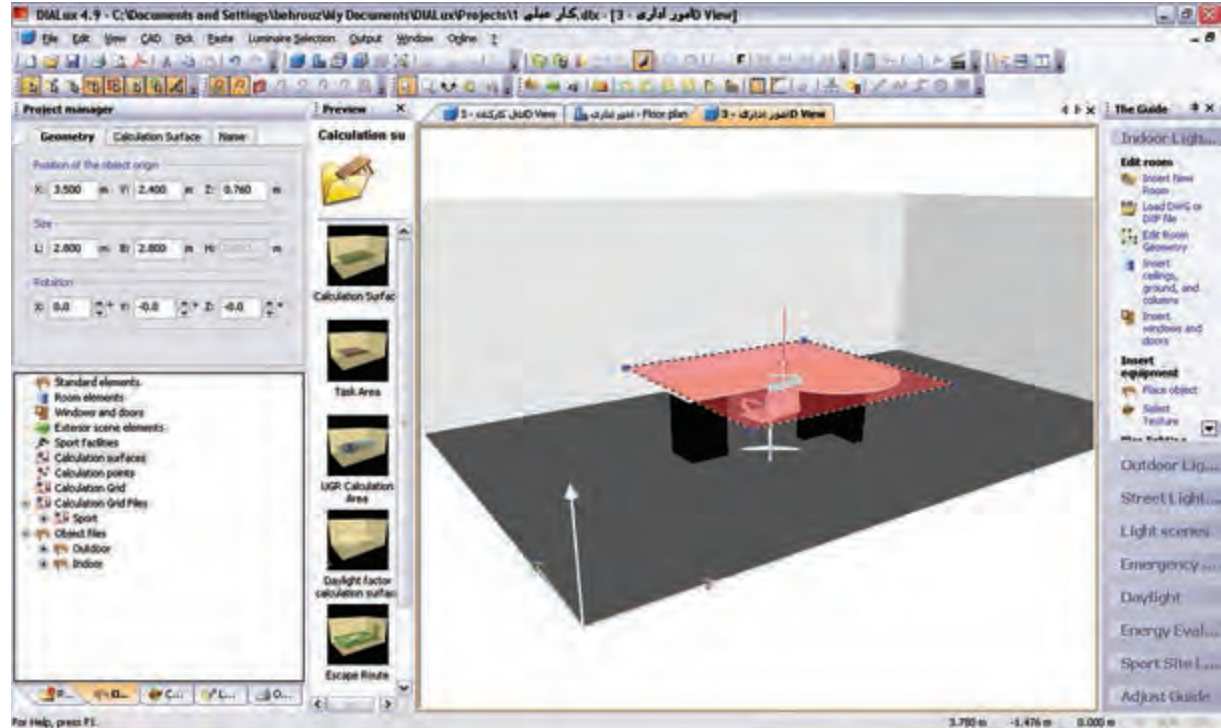

**\*\* تذکر:** محاسبه روشنایی سایر اتاقهای ساختمان اداری داده شده بعهده هنرجویان است .

شکل 1-53

**کار عملی 6** 

**هدف : کار با نرم افزار روشنایی بر روی فایل پالن** 

فایل AutoCAD پالن یک ساختمان را داریم و می خواهیم محاسبات روشنایی را، مانند مثال قبل، برای آن دنبال کنیم

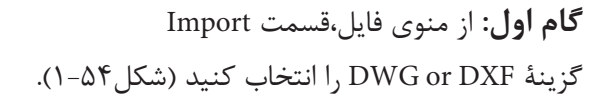

| File    |                                                                                 | Edit Yew CAD Bick Paste Luminaire Selection Output                                                                       |  |  |  |  |
|---------|---------------------------------------------------------------------------------|----------------------------------------------------------------------------------------------------|--|--|--|--|
| u<br>Pr | Ctrl+N<br>New<br>Orl+O<br>Open<br>Close                                         | $\mathbf{a}$ , $\mathbf{b}$ , $\mathbf{b}$ , $\mathbf{c}$ , $\mathbf{c}$<br>2222                                         |  |  |  |  |
| ы       | $ChH+S$<br>Save<br>Save As                                                      | <b>Room</b><br>Room Su 4<br>thod<br>b.6                                                                                  |  |  |  |  |
| Në      | Wizards                                                                         |                                                                                                    |  |  |  |  |
| De      | Import<br>٠                                                                     | DWG or DXF file                                                                                                    |  |  |  |  |
|         | Export<br>٠                                                                     | Import and edit 3D models<br>Texture files<br>Object files<br>Luminaire files<br>Calculation Grid Files<br>R-table files |  |  |  |  |
|         | Plym/Preker Sktup<br>Print Preview<br>Ctrl+P<br>Print<br><b>START OF STREET</b> |                                                                                                    |  |  |  |  |
|         | <b>Sections:</b><br>٠                                                           |                                                                                                    |  |  |  |  |
|         | Last Projects Opened                                                            |                                                                                                    |  |  |  |  |
|         | Ext                                                                             | gbl04L file<br>STF                                                                                                    |  |  |  |  |

شکل 1-54

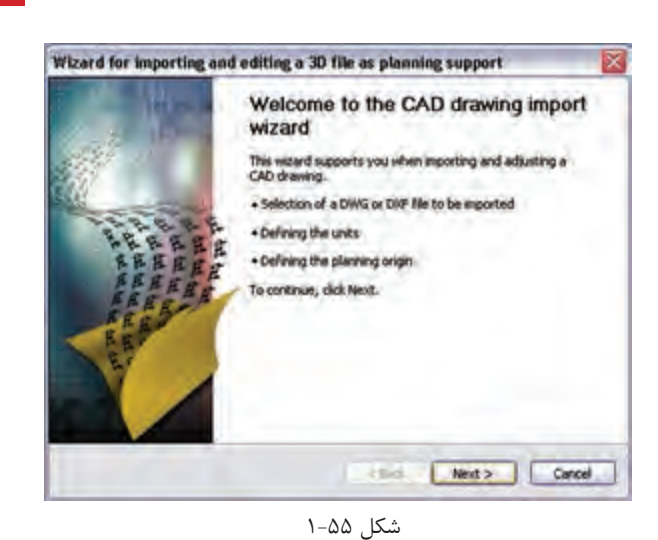

محاسبۀ روشنایی **1**

Wizard for importing and editing a 30 file as planning support File Selection<br>Please select the DWG or DXF file that you wish to mport.  $d_{X,\theta}$ Please enter the DWG or DXP file that you want to load. Or did search to find the file. ray: C:\Documents and Settings\behrous\My Documents\D& [ Browse... Inport status: I - Back Next > Cancel

شکل 1-56

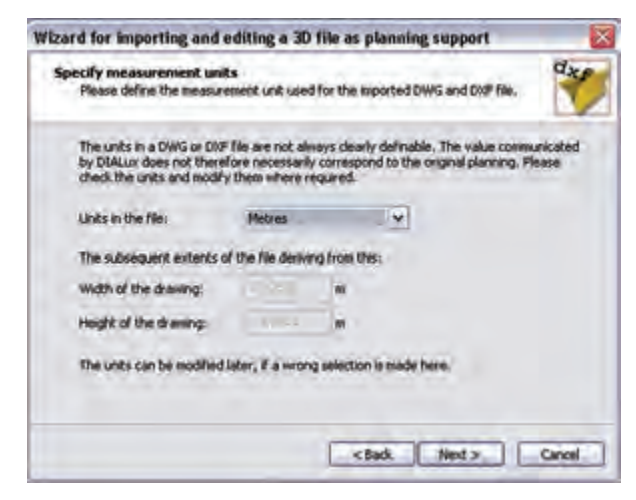

شکل 1-57

با کلیک روی دکمۀ Next در این پنجره کار را ادامه می دهیم (شکل۲-۱).

با ظاهر شــدن پنجرۀ نشــان داده شــده در )شکل 1-56(، محل ذخی رۀ فایل dxf یا dwg خ ود را با دکم ۀ Browse بیابید و دکمۀ Next را بزنید.

در این مرحل ۀ واحد اندازهه ای موجود در فایل dxf یا dwg و ابعاد آن مانند )شکل 1-57( مش خص میشود. با زدن دکمۀ Next به مرحلۀ بعد بروید. در این مرحلۀ وضعی ت مبدأ مختصات فایل را، نسبت به مبدأ مختصات نرم افزار DIALux، تعییـــن می کنیم، به طور پیــش فرض، نرمافزار مبدأ مختصات فایل را با مبدأ خودش ،یک سان قرار میدهد. با این حال شــما می توانید وضعیت مب دأ را تغییر دهید و مب دأ مختصات دل خواه خود را بدهید )شکل 1-58(.

در پای ان، پس از انج ام تنظیمات، با کلیک

کردن ب ر روی دکم ۀ Finish مطابق )شکل

1-59( این گام پایان مییابد.

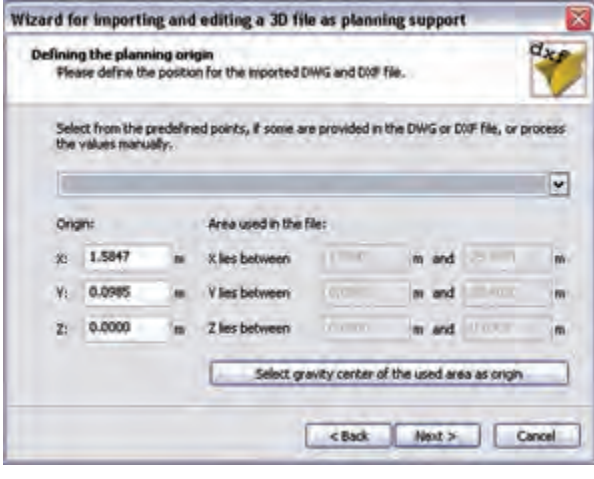

شکل 1-58

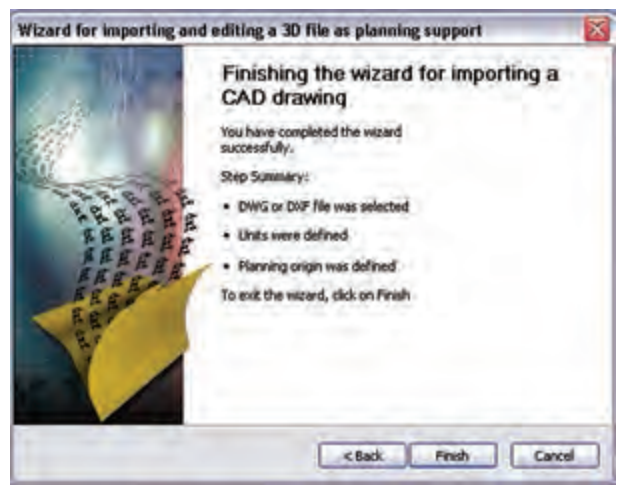

شکل 1-59

اگر فایل DXF یا DWG توس ط محیط CAD برنامه مش اهده نمیشد روی دکمۀ نش ان داده شده در )شکل 1-59( کلیک کنید.

 $\begin{array}{c} \begin{array}{c} \begin{array}{c} \begin{array}{c} \end{array}\\ \end{array} \end{array} \end{array} \end{array}$ 

|  | $\frac{1}{2}$ $\frac{1}{2}$ |                       |  |  |  |  |
|--|-----------------------------|-----------------------|--|--|--|--|
|  |                             | Show DWG or DXF layer |  |  |  |  |

شکل 1-60

**گامهای بعدی :** با ظاهر ش دن فایل DXF یا DWG در محیط CAD برنامه، میتوان ابعاد الزم برای اتاق را توس ط Room Edit و یا Point Insert مش خص نمود و گامهای بعدی مثل انتخاب چراغ، چیدمان، و خروجی محاس به را مانند قبل انجام داد.

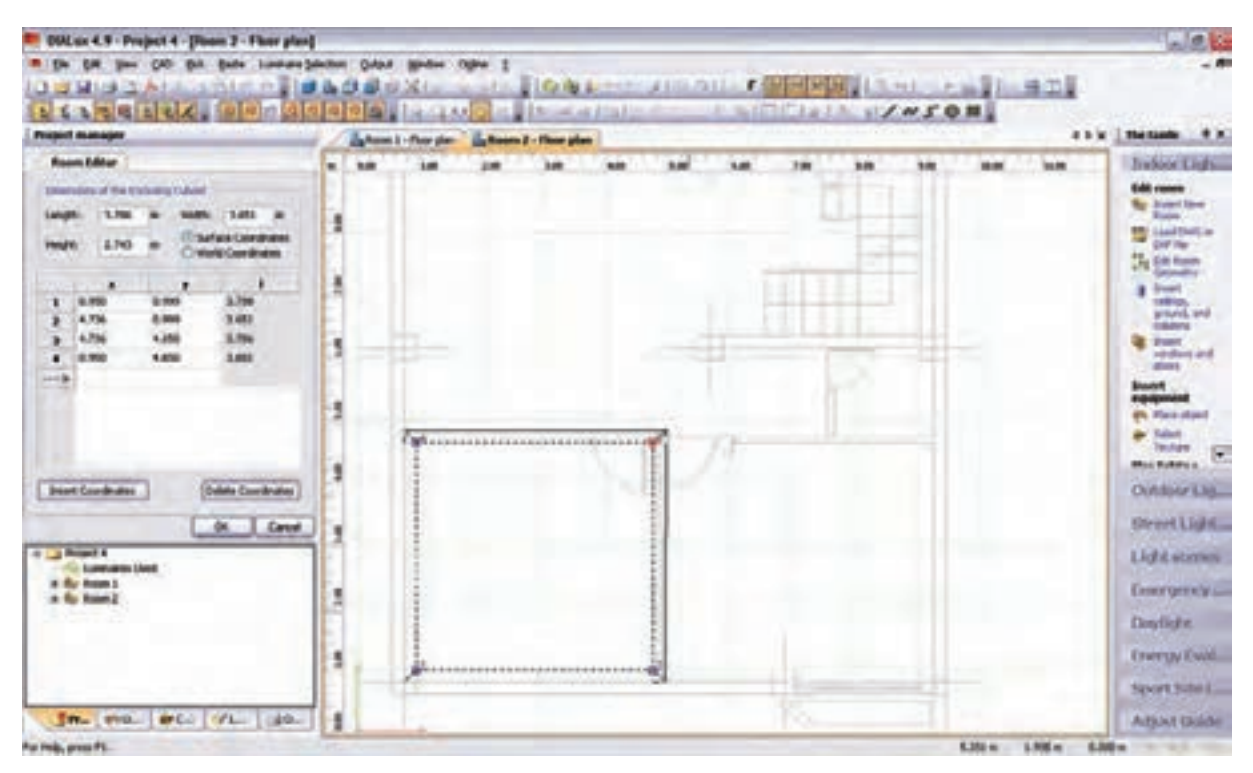

شکل 1-61

## **13–1 پیشنهادهایی درخصوص بهینه سازی وکنترل روشنایی داخلی**

دراینجا به بررسی نتایج چند مورد، که بر پایۀ تجارب علمی و عملی به دست آمده و برای بهبود کّمی وکیفی روشنایی پیشنهاد شده است، می پردازیم .

چند مورد از آیتم های نکات ایمنی: -1 منابع روشنایی با توجه به نوع کار انتخاب گردد. -2 روشنایی عمومی در حد استاندارد تـأمین شود. -3 آرایش چراغها به طریقه علمی و اصولی باشد. -4 روشنایی موضعی سطح های کار باتوجه به نوع کار تأمین شود و برای کارهای خیلی دقیق روشنایی بیشتری درنظر گرفته شود .

۵- در کارگاه هایسی که دارای ســطوح صیقلی و براق اند، به طوری کــه موجب انعکاس و خیرگی می گردد، از لامپ های با پخش نور غیر مس تقیم یا از قاب های نیمه ش فاف اس تفاده شود و تا حد امکان س طوح صیقلی و براق نیز با مواد نیمه شفاف پوشانده شوند . -6 برای برقراری نسبت درخشندگی مناسب بین سطوح چراغ و سطوح مجاور و دور، بهتر است سقف دارای رنگ روشن، دیوارها دارای رنگ نسبتاً روشن و کف کارگاه نسبت به دیوارها تیره تر باشند.

-7 برای حفظ میزان روش نایی مطلوب ، س رویس و نگه داری صحیح سیس تمهای روشنایی ، تمیزکردن و گردگیری چراغها و سطوح سالن به صورت حداقل سه ماه یک بار ضروری به نظر میرسد .

-8 برای باال بردن میزان روشنایی ، المپهای سوخته به فوریت عوض شوند و توصیه میشود به جای تعویض انفرادی المپها کلیۀ المپهای سوخته به صورت گروهی و یک باره تعویض شوند.

-9 اس تقرار منابع روش ِ نایی در پشت فرد باعث به وجود آمدن سایه و خیرگی بازتابی میشود. همان طور که نور تابش یافته از منبع نوری در جلوی فرد نیز باعث خیرگی مســتقیم می شــود. بنابراین پیشــنهاد می شود منبع روشنایی در سمت راسـت یا چپ فرد قرار داشــته باشــد و از بالای شانه سمت چپ وی به ســطح کار بتابد ( این موضع برای افراد چپ دست بالعکس خواهد بود).

> -10 منابع روش نایی به نحوی نصب ش وند تا حداقل مس یر را به فوری ت ب ر روی میز کار ایج اد نمایند و پخش ن ور از زاویۀ بزرگ تر بــه میز کار بتابــد ( پخش نور تقریباً به شــکل بال های پروانه اســت (شکل ۶۲–۱).

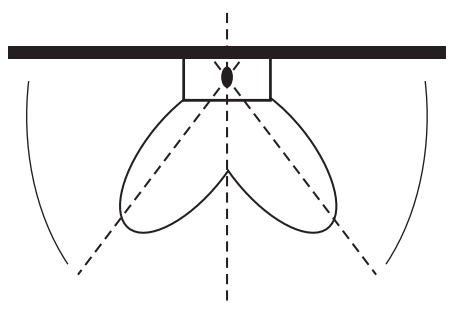

شکل 62 – 1

-11 با قراردادن محافظ در پش ت دس تگاههای گردنده، مثل مته برقی میتوان از اغتشاش بینایی جلوگیری نمود )شکل1-63(.

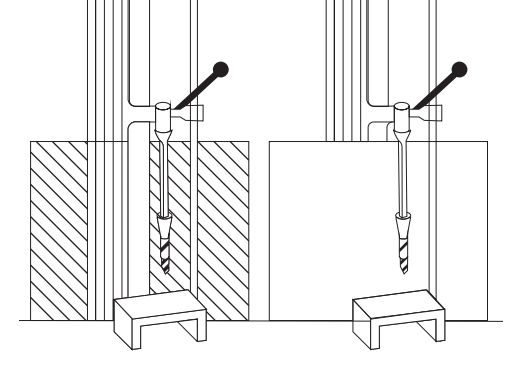

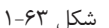

1۲- در ایــن تصویر، چراغ به صــورت غیر صحیح و پایین تر از خط دید چش م کاربر و در داخل زاویۀ 45 درجه نصب شده است و موجب خیر گی ناتوان کننده می شود (شکل ۶۴–۱).

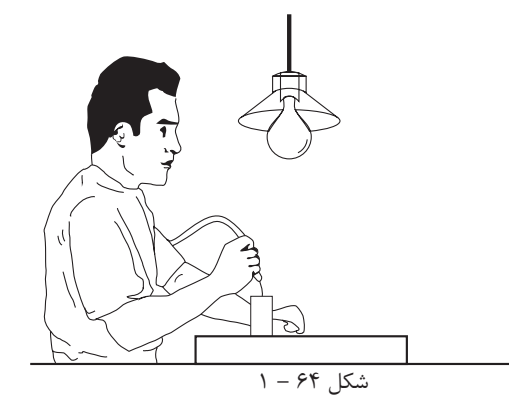

محاسبۀ روشنایی **1**

-13 نصب چراغها به ص ورت مطلوب، باید در حد زاویۀ 45 درجه نس بت به خط دید چش م باش د،تا از وجود خیرگی ناتوان کننده نور جلوگیری به عمل آید (شکل1-۶۵).

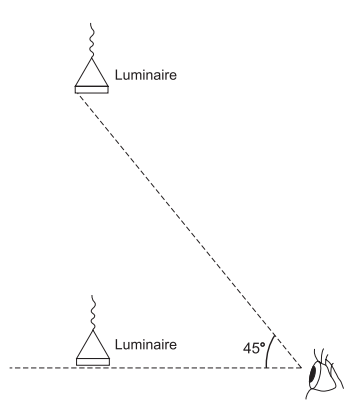

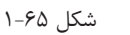

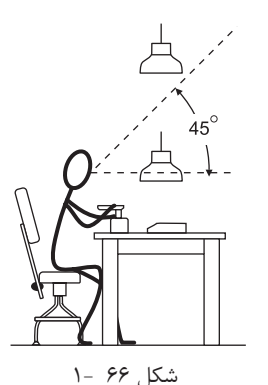

-14 موقعی ت چراغها تا حد امکان دور از خط دید باش د. هرقدر زاویۀ بین منبع نور و خط دید بزرگ تر باشد ناراحتی و ناتوانی ناشی از خیرگی کاهش مییابد . برای جلوگیری از خیرگی ، بهتر است چراغها پایینتر از خط دید یا با التر از زاویۀ 45 درجه از خط دید قرار داش ته باشد.

-15 وقتی زاویۀ D کوچک تر میشود خیرگی شدیدتر خواهد بود. ب رای جلوگیری از خیرگی، بهتر اس ت در هن گام طراحی، چراغها به نحوی نصب ش وند تا زاویۀ D نس بت به خط دید کوچک تر یا مساوی زاویهٔ S، که قبلاً تعیین شده است باشد، به نحوی که لامپ درون چراغ نیز دیده نشود .

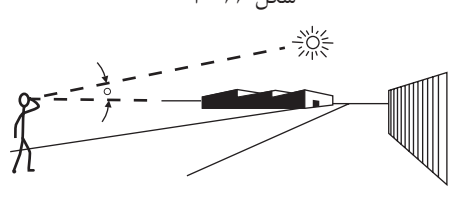

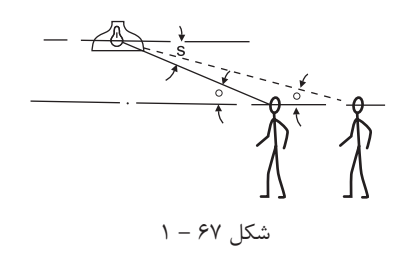

-16 نور خورش ید در ص ورت نبودن پرده یا پ رده کرکره، پس از بازتاب از سطوح صیقلی به چشم بیننده می تابد و باعث خیرگی خواهد شد .

$$
\lambda - 8\lambda
$$

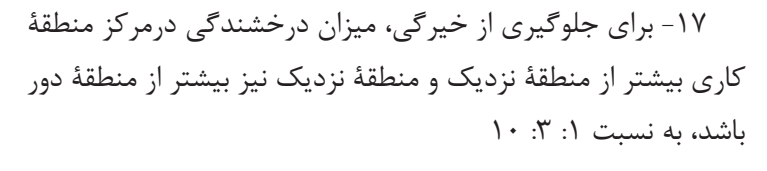

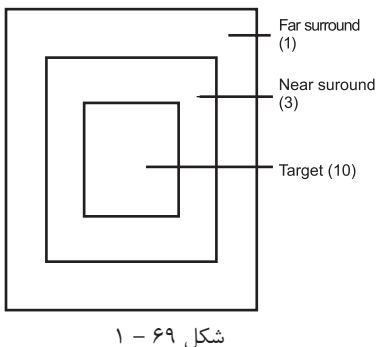

-18 هنگام نصب چراغ جهت جلوگیری از خیرگی به اصول ذیل توجه شود : الف) ارتقاع نصب چراغ ؛ هرقدر ارتفاع پایین تر باشد خیرگی بیشتر خواهد بود. ب( اندازه اتاق ؛

 خیرگی در اتاقهای بزرگ تر بیشتر از اتاقهای کوچک تر است، زیرا درخشندگی تولید شده توسط چراغهای متعددی (1) Mounting height که در خط دید قرار میگیرند، ایجاد می شود. ج) موقعیت قرار گرفتن چراغها رؤیت چراغ از پهلو، نس بت به رویت چراغ از انتها خیرگی بیشتری This is more glaring than this به دنبــال دارد. در موقعی که از انتها به چراغ فلورســـنت نگاه می کنیم (2) size of room مساحت کمتر و میزان درخشندگی و خیرگی نیز کمتر خواهد بود. This is more glaring than this (3) Orientation of lighting unit

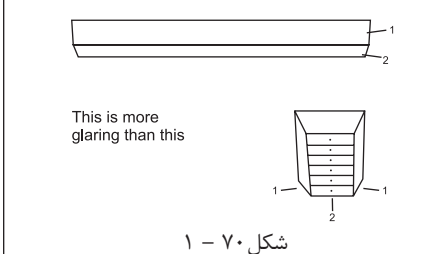

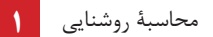

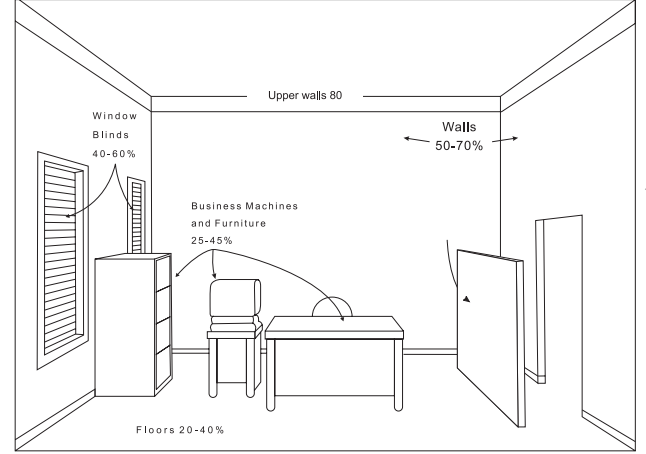

-19 برای بازتاب روشنایی در حد معقول پیشنهاد میگردد زمینۀ منبع روشنایی،که معمولاً سقف است، دارای رنگ روشن | باشد تا نسبت درخشندگی بین المپ و زمینه آن متناسب باشد و دیوارها دارای روشنی متوسط وکف ها نسبت به دیوارها تیرهتر باشند و ضرایب انعکاس آن ها در حد استاندارد باشد.

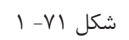

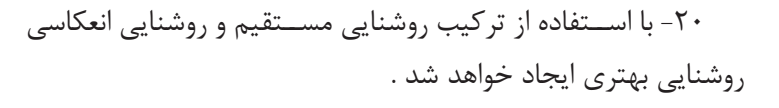

نا به جا بر روی میز کار ایجاد نماید.

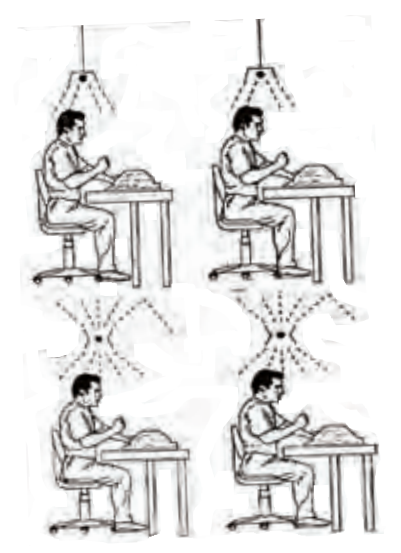

شکل 72 - 1

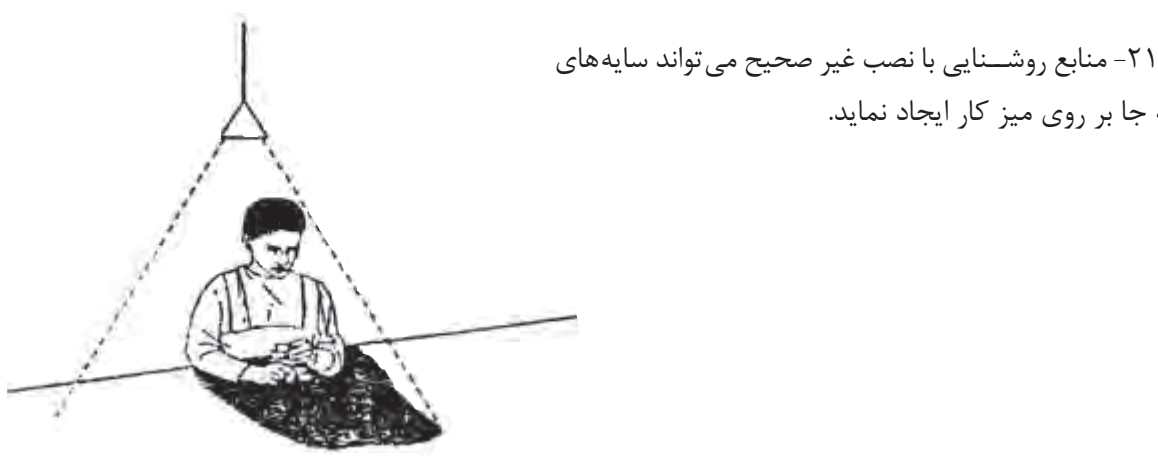

 $\gamma - \gamma$ شکل ۷۳

آن اس ت عالوه بر روش نایی عمومی از روش نایی موضعی مناسب نیز استفاده نماییم .

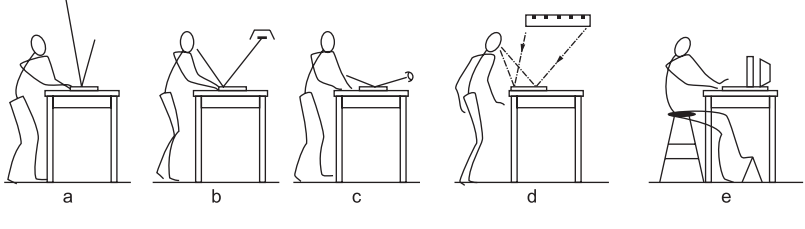

شکل 74 – 1

-23 روشنایی موضعی، باتوجه به نوع کار و موقعیت پست کار، درنظر گرفته شود.

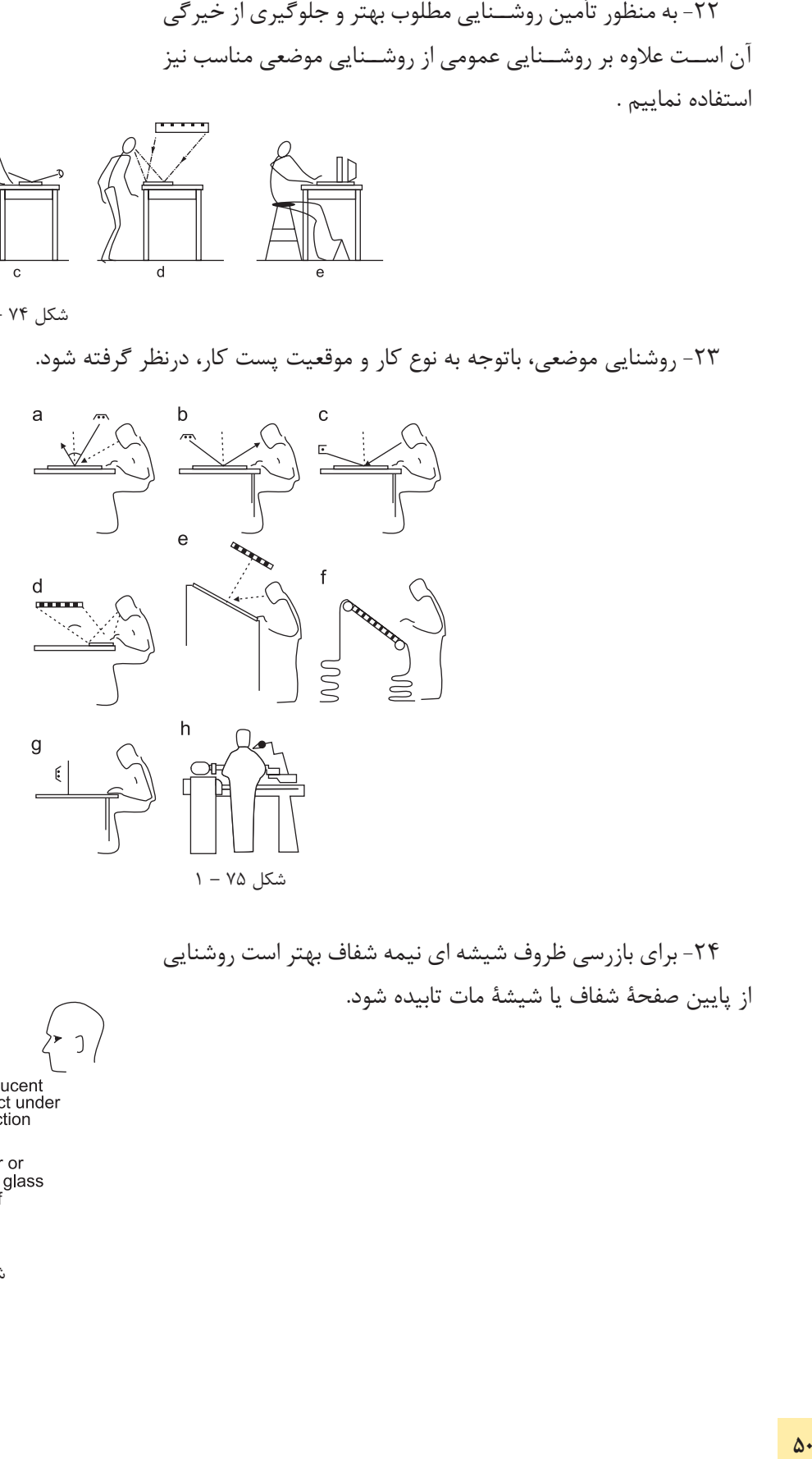

-24 برای بازرسی ظروف شیشه ای نیمه شفاف بهتر است روشنایی از پایین صفحۀ شفاف یا شیشۀ مات تابیده شود.

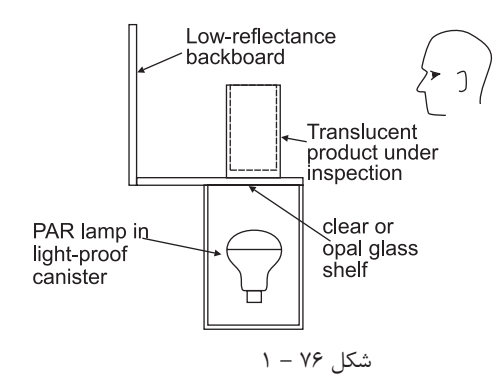